## **Guide for the enrollment in the PhD course**

Login in your reserved area and click on the section "*Registrar's Office" -* "Enrollment".

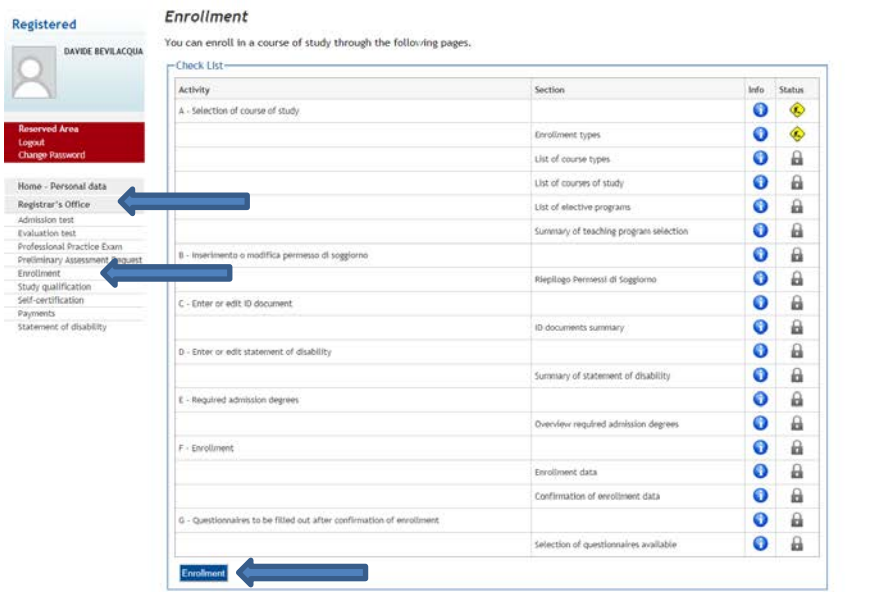

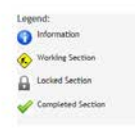

Select "*Enrollment in study courses with admission test"* and click on "Continue".

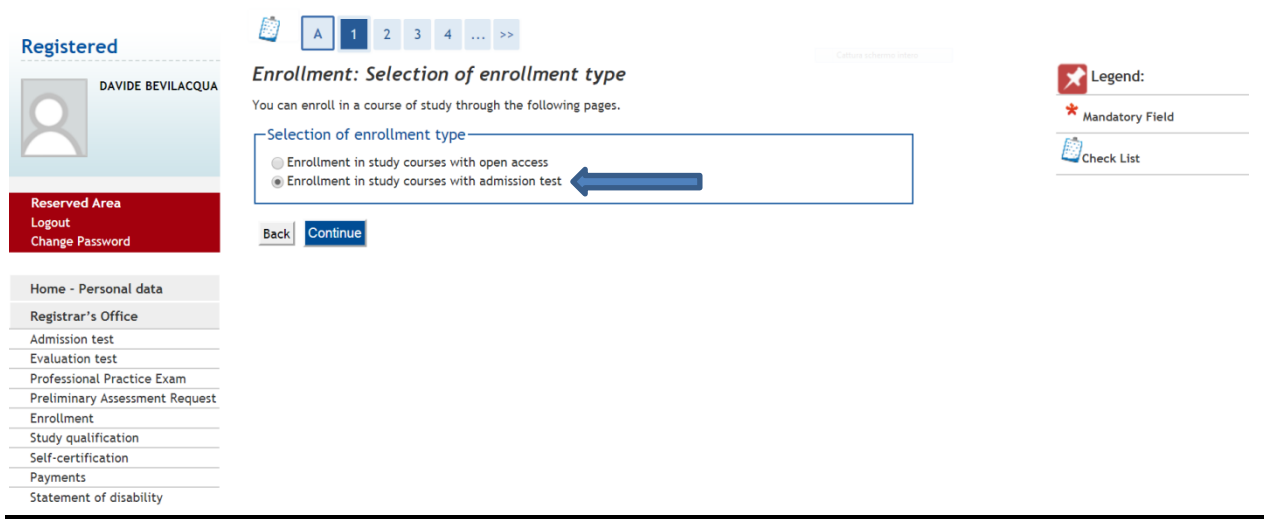

# Select "Ph.D. Programmes (D.M. 45/2013)" and click on "Continue".

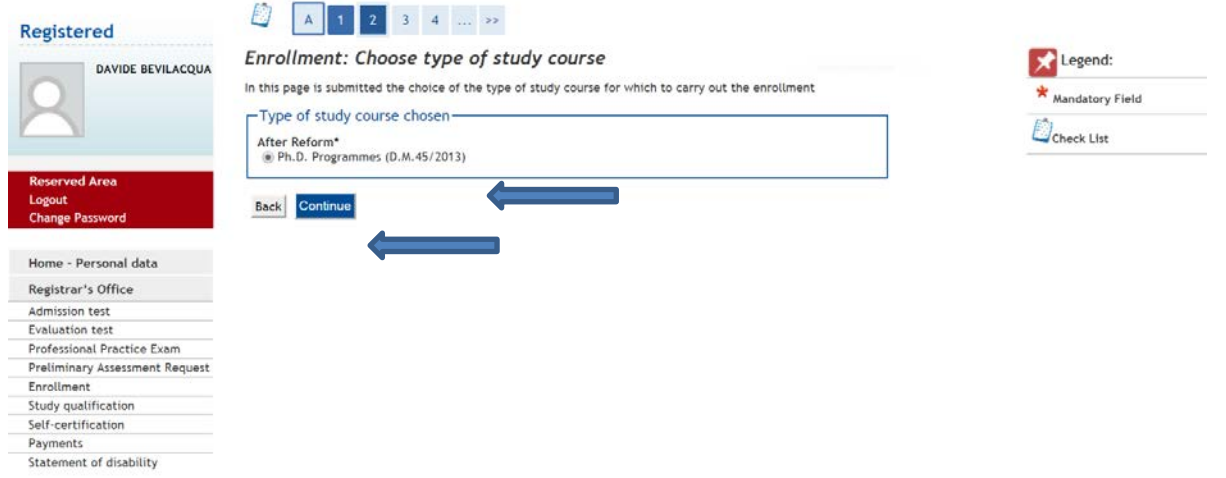

Select a course of study and click on "Continue".

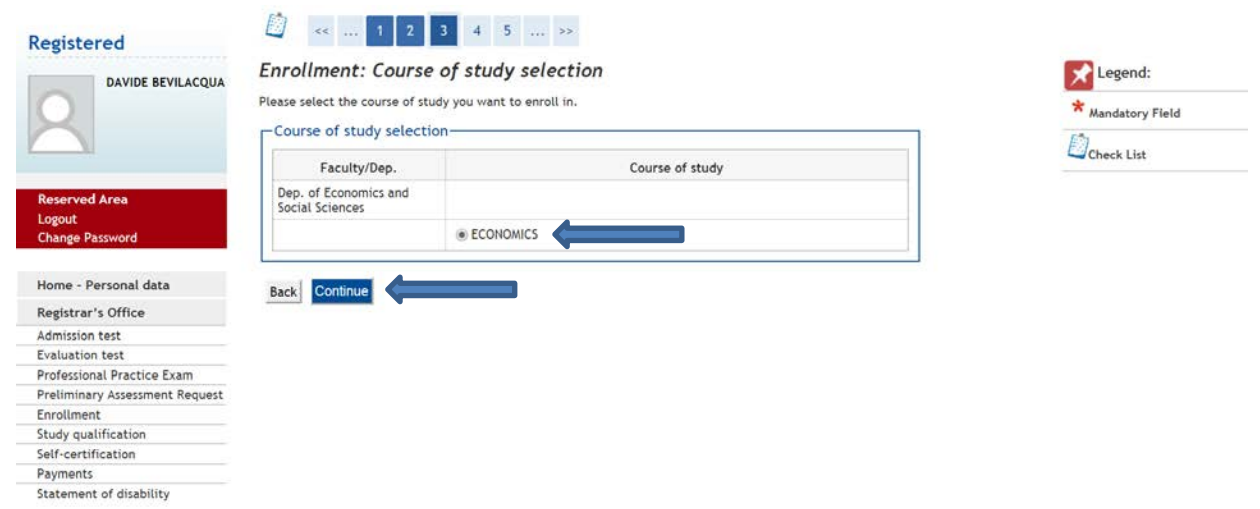

Please verify the information entered and click on "Continue" to procede. To edit your application, click on "Back".

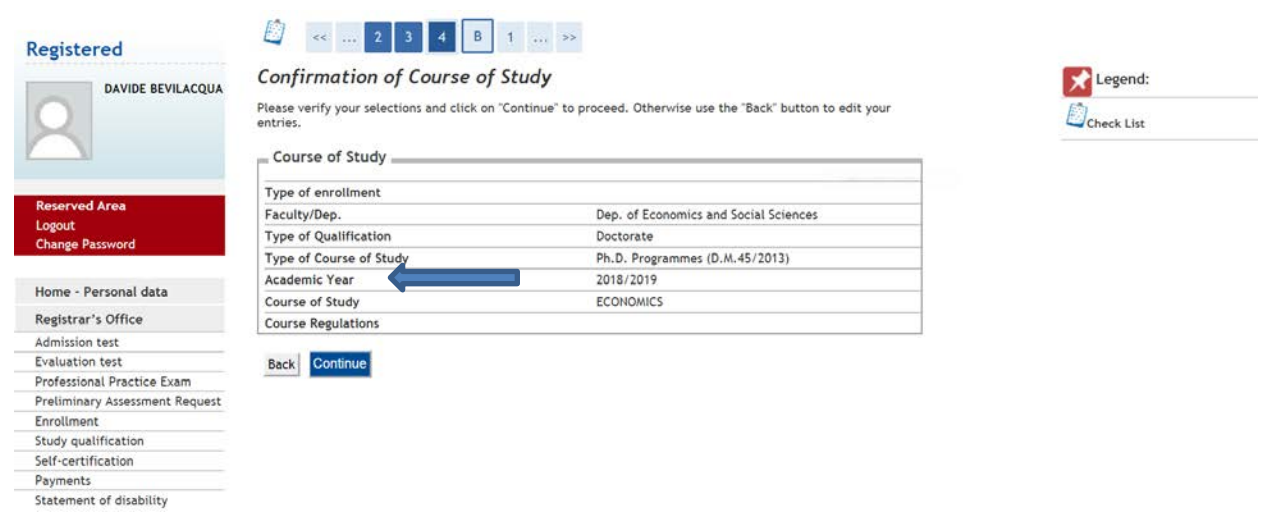

In this section you can verify your "Permit of Stay" details. Click on "Continue" to procede.

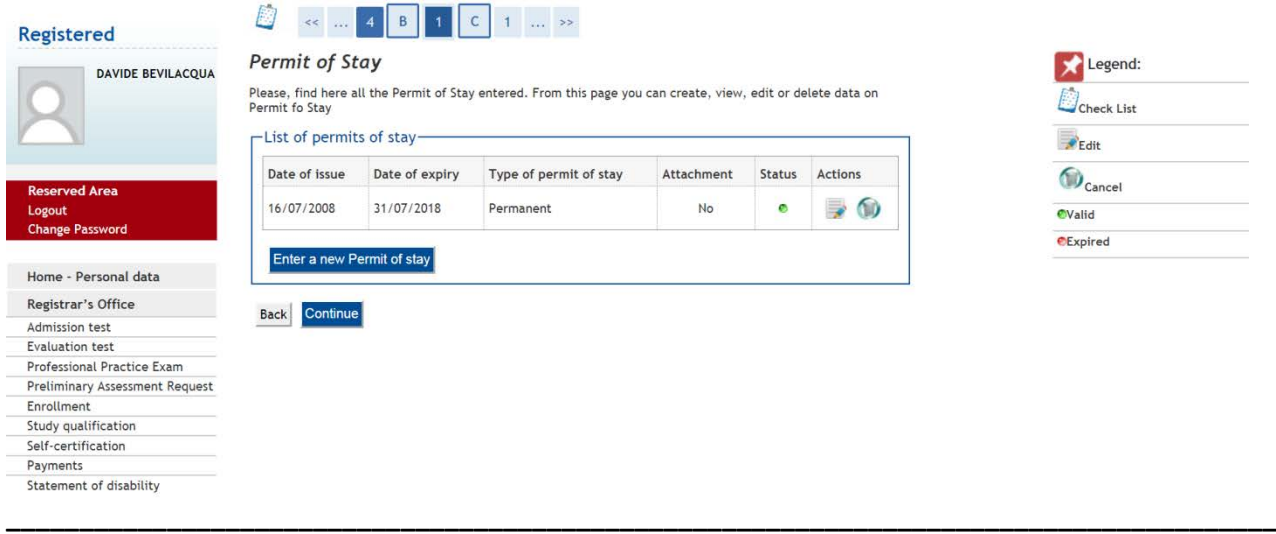

In this section you can verify your ID document, then click on "Continue".

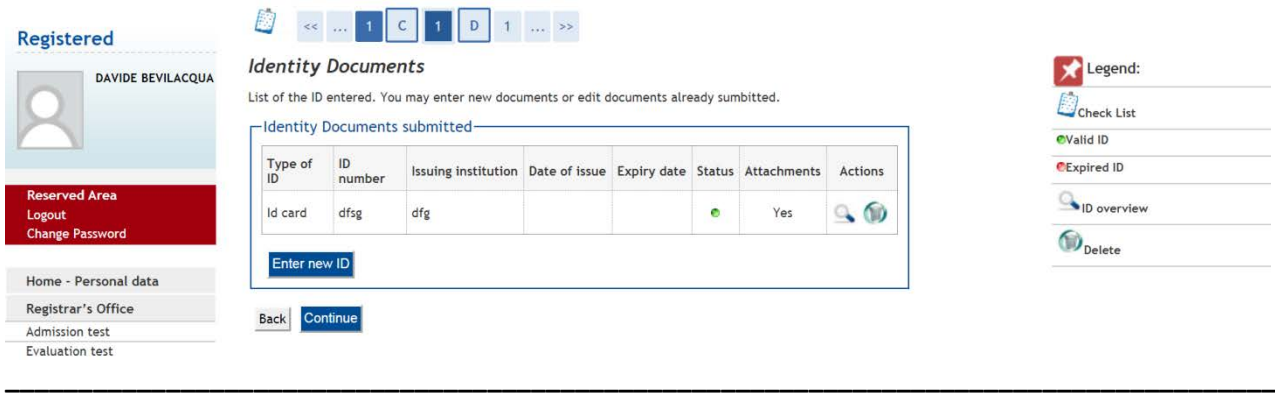

Use this section to submit a State*ment of disability* or click on "Continue".

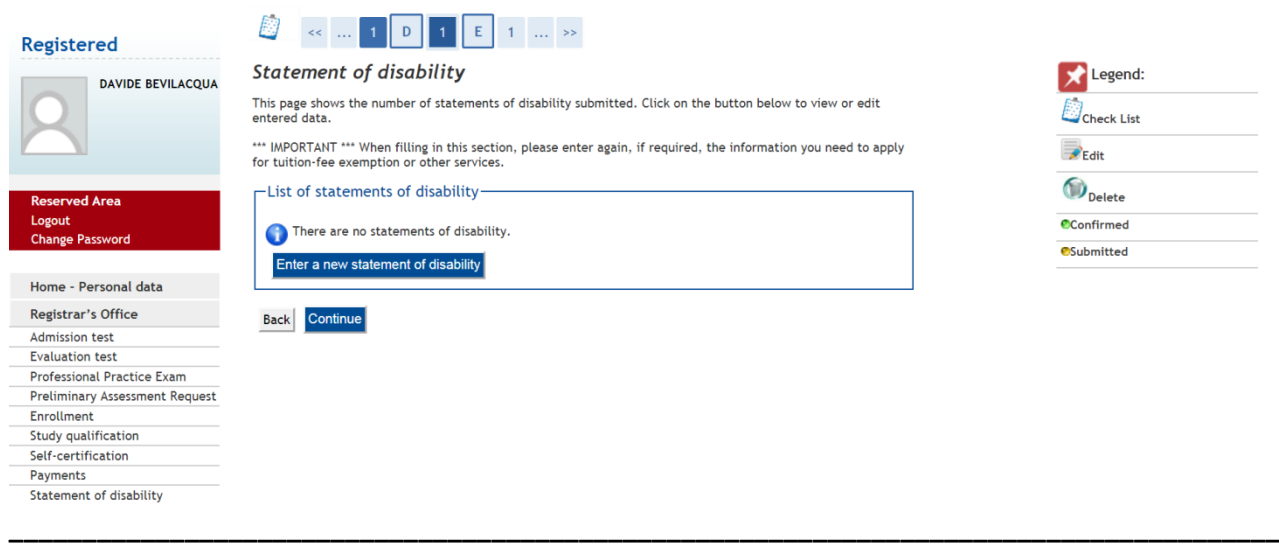

### Verify the accuracy of the data then click on "Continue".

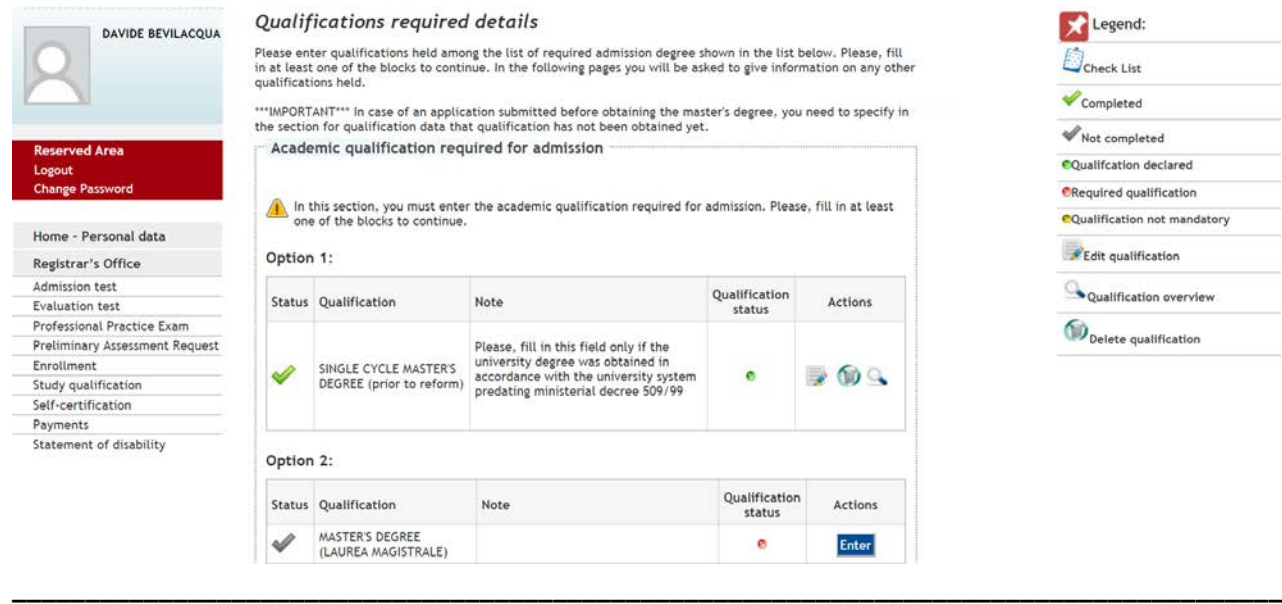

Fill in the compulsory data required and click on "Continue".

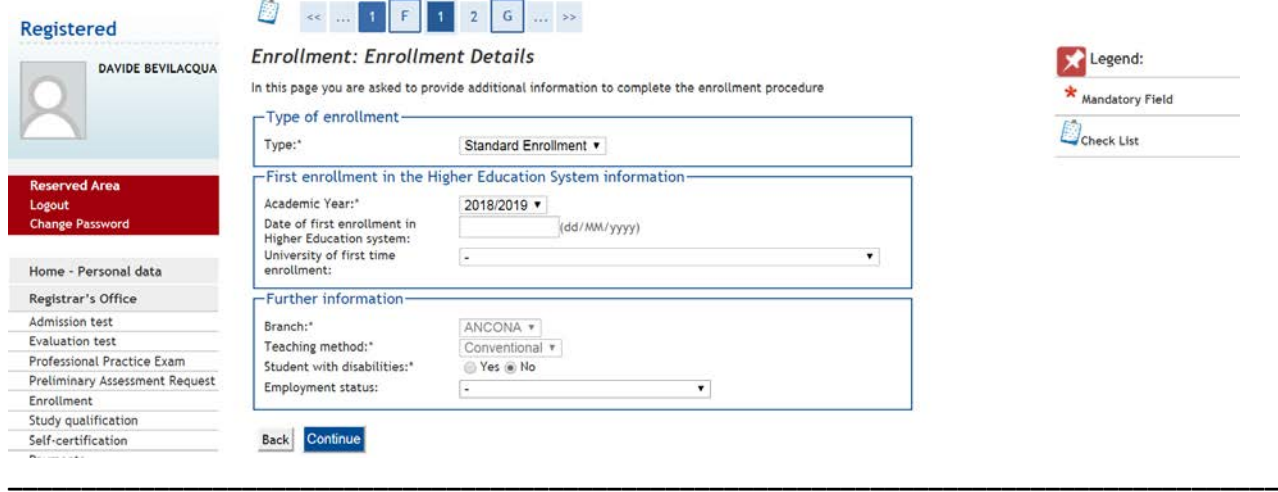

In the section *Confirmation of previous entries* is possible to see all the choices made summarised. If they are correct proceed with the button "Continue" otherwise, to modify them, click on "Back".

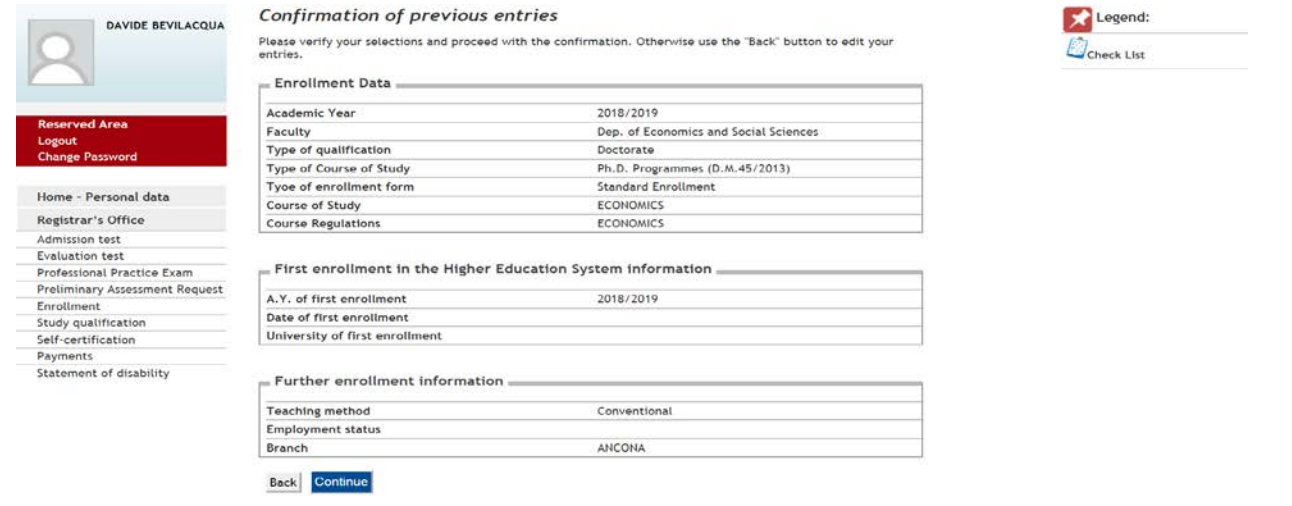

**\_\_\_\_\_\_\_\_\_\_\_\_\_\_\_\_\_\_\_\_\_\_\_\_\_\_\_\_\_\_\_\_\_\_\_\_\_\_\_\_\_\_\_\_\_\_\_\_\_\_\_\_\_\_\_\_\_\_\_\_\_\_\_\_\_\_\_\_\_\_\_\_\_\_\_\_\_\_\_\_\_\_\_\_\_\_\_**

Click on "Print Enrollment Form" to download the Enrollment Form in PDF format and the MAV for the payment of the tuition and fee. Failure to comply the payment within the deadline, implies **the exclusion** from the competition and the seat will be offered to the next-ranked candidate. Click on "Upload attachments" to upload the compulsory attachments.

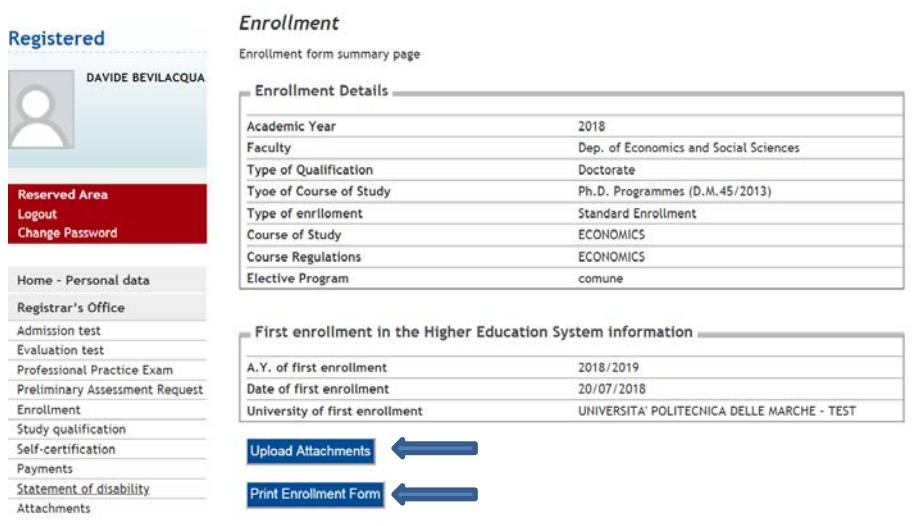

The enrollment application must be downloaded, signed, scanned and uploaded in the dedicated section. The other forms required are downloadable at the following link:

[http://www.univpm.it/Entra/Modulistica\\_1/Dottorato\\_di\\_ricerca\\_Modulistica\\_per\\_i\\_dottorandi/L/1](http://www.univpm.it/Entra/Modulistica_1/Dottorato_di_ricerca_Modulistica_per_i_dottorandi/L/1)

Download, fill in and sign the required forms, then scan and upload them in the dedicated section.

Attachments with a red "Status" are compulsory. After a successful upload the "Status" color will turn to green. Only PDF format file allowed. Your picture has to be in .jpg format.

The form for the scholarship payment must be uploaded only by the candidates ranked within the seats "With scholarship".

"Fiscal Code" issued by "Agenzia delle Entrate" must be uploaded **ONLY** by non-italian candidates.

"Master's Degree Declaration" must be submitted **ONLY** by candidates which applied for the selection without a Master Degree. Master Degree must be awarded within 31<sup>st</sup> October 2018 and the "Master's Degree Declaration" must be uploaded within 12<sup>th</sup> November 2018.

#### **IMPORTANT:**

#### **The following documents must be hand delivered to the Phd Office at you arrival in Italy.**

## *Candidates holding an Academic Qualification obtained at a University abroad must submit (according to the rules governing each single Country):*

**●** a copy of the degree certificate, along with its Italian translation, the authentication and a "declaration of value" ("Dichiarazione di Valore") issued by the competent Italian consular or diplomatic representative for the country;

#### *for foreign citizens only:*

**●** for non-EU citizens, a copy of the "Permit of Stay" or a copy of the request of the "Permit of Stay";

**●** for EU-citizens, a copy of certification of registration at the registry office, issued by the town-hall of residence;

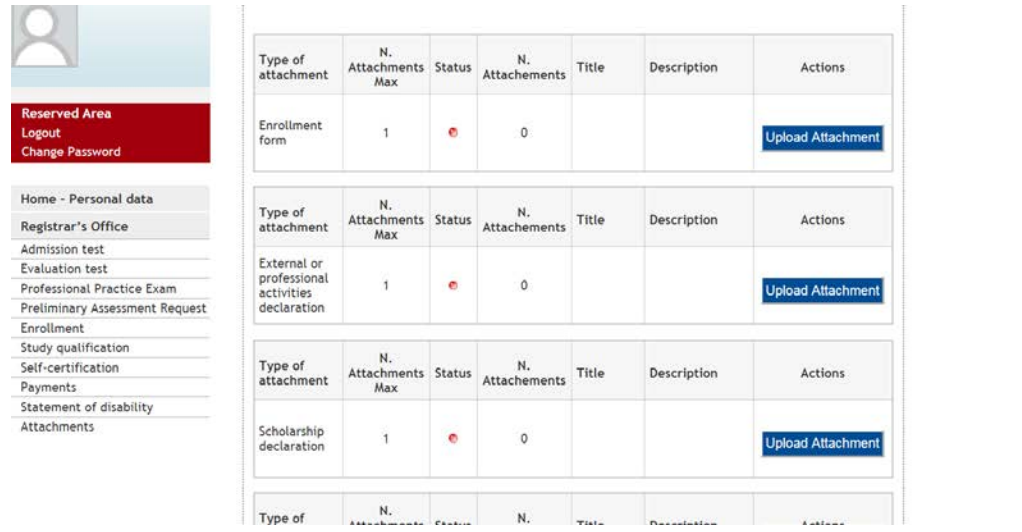

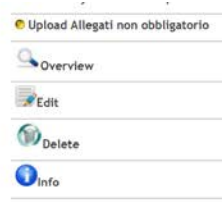